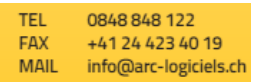

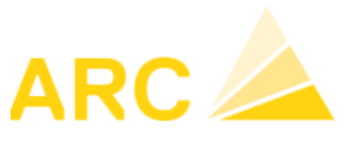

## A3/X-Flex - Modification des taux de TVA au 01 janvier 2024

## **Sommaire**

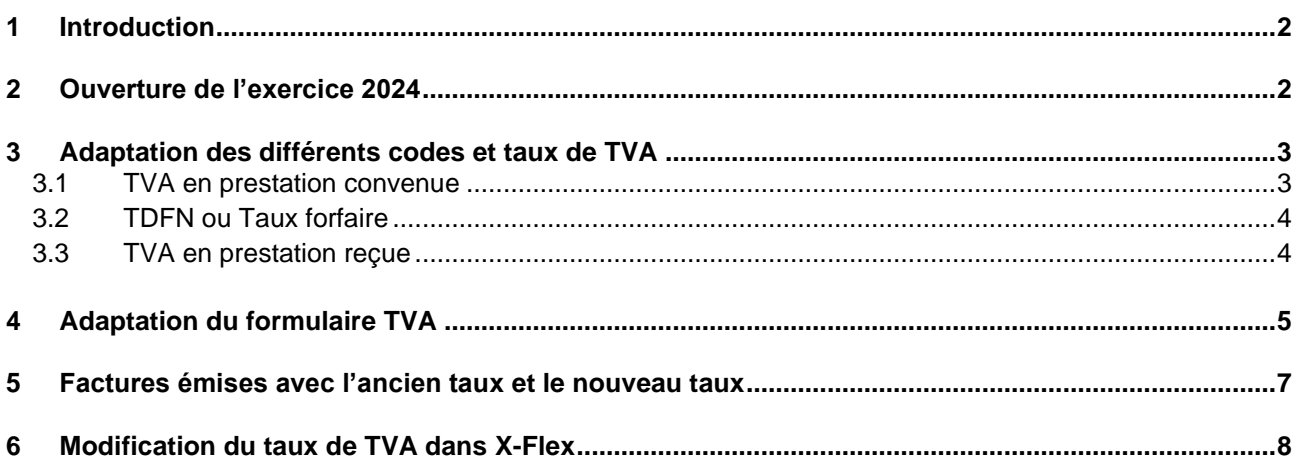

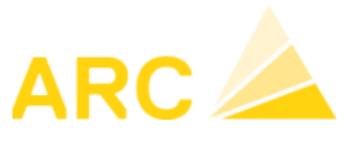

## <span id="page-1-0"></span>**1 Introduction**

A partir du 1er janvier 2024, les différents taux de TVA vont changer comme le montre le tableau ci-dessous.

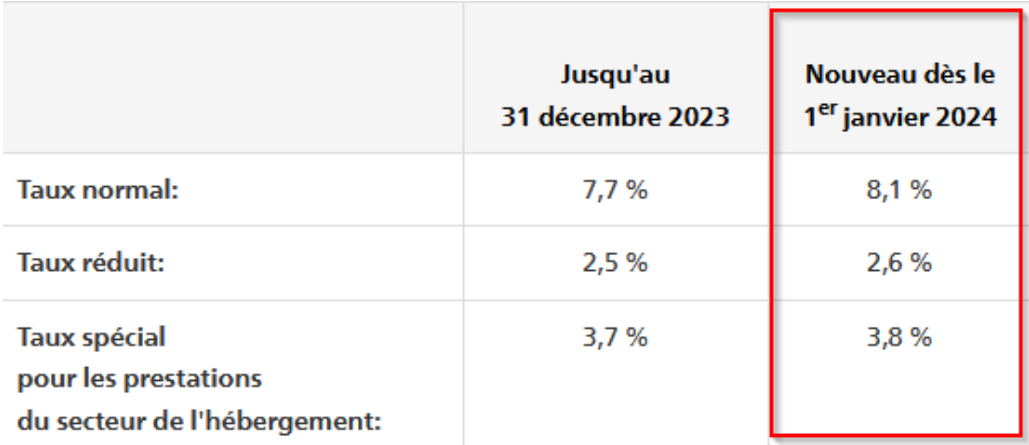

Ce document va vous aider à effectuer le paramétrage des taux de TVA ainsi que du décompte de TVA dans le logiciel A3 :

- Les configurations doivent être faites individuellement pour chaque client
- Si vous utilisez une interface pour importer des factures CR / DB ou des écritures COFI, merci de vous référer également à la page 8 du document.
- Selon la version du logiciel A3, ces instructions peuvent légèrement différer
- Pour toutes autres questions liées à cette augmentation merci de vous diriger vers votre réviseur ou le site de l'AFC

## <span id="page-1-1"></span>**2 Ouverture de l'exercice 2024**

**ADF Constructions SA** Si l'exercice 2024 n'est pas ouvert, vous devez vous rendre sous : **Birthday**  $\rightarrow$  Config – Configuration – Exercices 4 Configuration Œ Général Immobilisations Faire nouveau et saisir les dates de l'exerciceArchivage Article ◇ Étendre | | Enregistrer Ordre **BDE** Exercice Autorisations F  $\blacktriangleright$  4/4  $\overline{M}$ Effacer Nouveau Impression **BD Réplication** Débiteurs Année 2024 Ξ Achat Début  $01.01.2024$ Dimin. produits  $31.12.2024$ Fin E-mail Statut COFI Pas clôturé Engins Recalc, soldes de opte  $>$  Exercice  $C\Delta F$ 

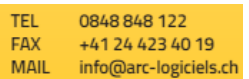

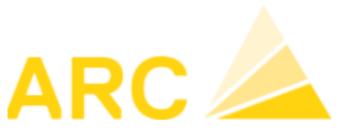

## <span id="page-2-0"></span>**3 Adaptation des différents codes et taux de TVA**

### <span id="page-2-1"></span>**3.1 TVA en prestation convenue**

Pour modifier les différents taux de TVA, se rendre sous :

➔ Config – Autres fichiers – Codes TVA.

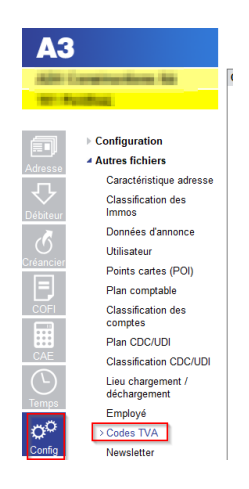

Pour chaque code TVA utilisé dans X-Flex, il faut créer un nouveau code. Exemple avec le code TVA due :

- 1. Cliquer sur « Nouveau » pour créer un nouveau code (ici le 27 TVA 8.1% et renseigner le chiffre du décompte TVA, 200) ATTENTION : Le code TVA doit correspondre au n° externe dans X-Flex.
- 2. Cliquer sur « Nouveau » et saisir la date du 01.01.2024, le taux 8.1%, le taux à 100% et les comptes comptables de TVA (Mêmes comptes que ceux du taux 7.7%).

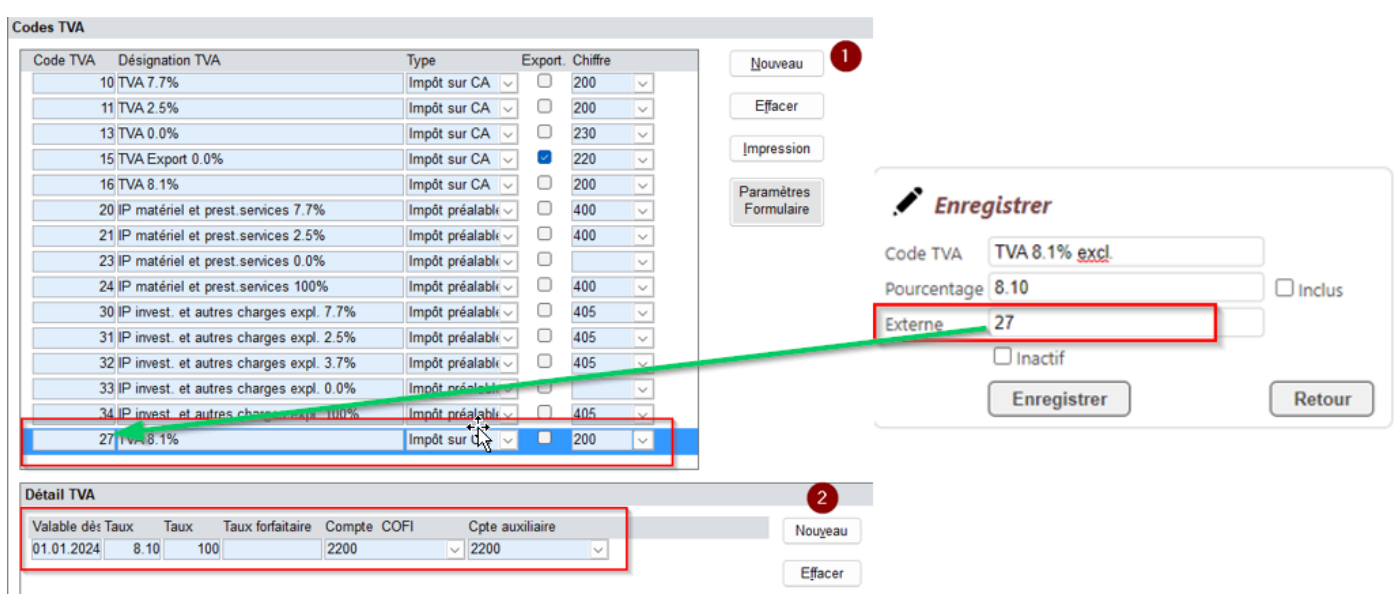

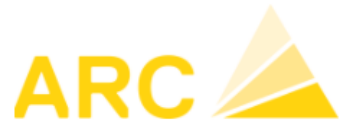

### <span id="page-3-0"></span>**3.2 TDFN ou Taux forfaire**

Si vous êtes au régime TDFN ou forfaire, le nouveau code TVA doit également être saisi de la même manière que pour la TVA au convenue. Pour ce nouveau code, il faut saisir la période et définir le taux dans l'écran « Détail TVA ».

### <span id="page-3-1"></span>**3.3 TVA en prestation reçue**

Si vous utilisez la méthode en reçue, vous devez également créer un nouveau code TVA ainsi que la nouvelle période et renseigner les mêmes comptes que l'ancien taux.

Pour rappel, cette méthode dans A3 utilise un compte auxiliaire. Il est important que ce compte soit différent de celui du compte COFI.

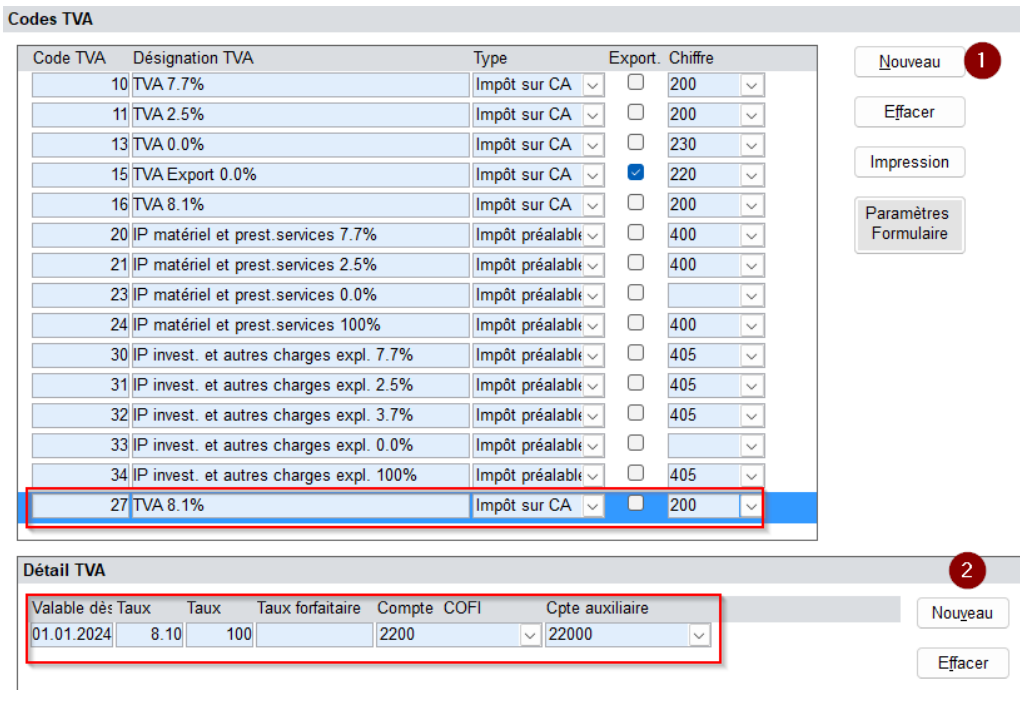

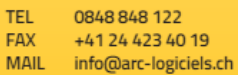

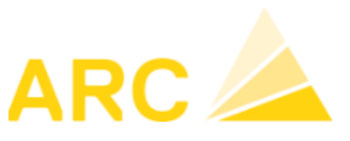

## <span id="page-4-0"></span>**4 Adaptation du formulaire TVA**

Pour modifier le formulaire TVA avec la nouvelle norme, se rendre sous :

➔ Config – Autres fichiers – Codes TVA – Paramètre formulaire

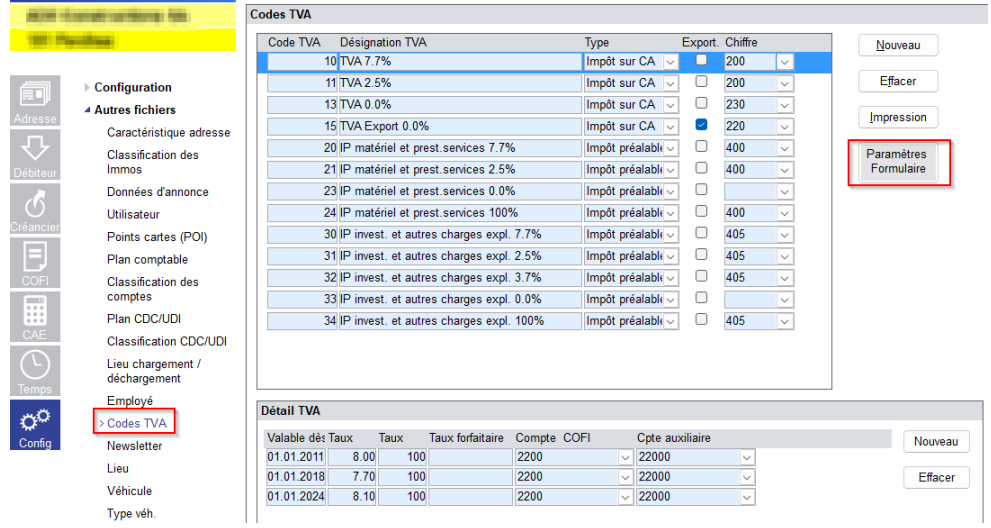

Pour rappel, le formulaire du décompte TVA peut être utilisé la première fois pour :

- Le 3<sup>ème</sup> trimestre 2023
- Le 2<sup>ème</sup> semestre 2023

L'ajustement du formulaire TVA doit être fait avant la première déclaration TVA avec les nouveaux taux.

Sous le bouton « Paramètre formulaire », les données et les chiffres doivent être adaptés selon l'exemple ciaprès avec les nouvelles données de l'AFC.

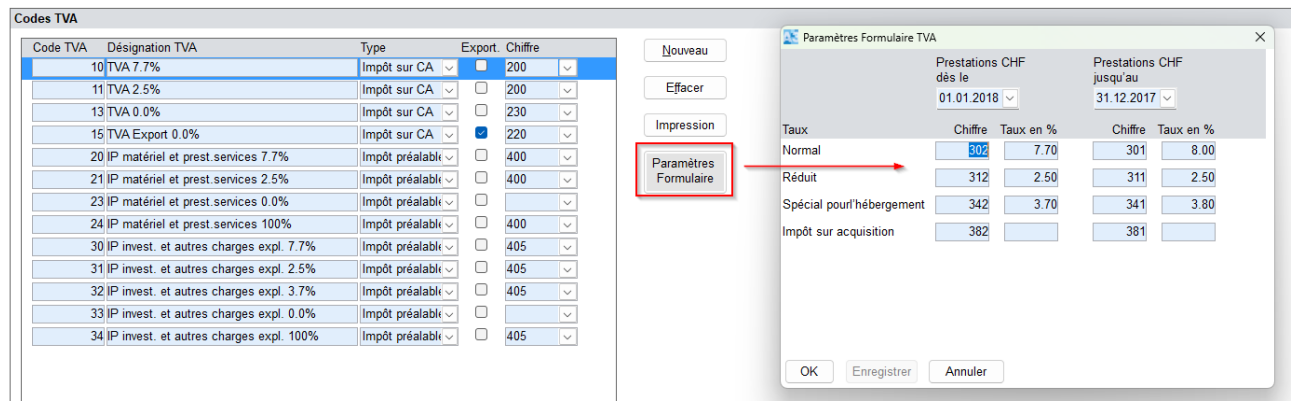

0848848122 TFI **FAX** +41 24 423 40 19 **MAIL** info@arc-logiciels.ch

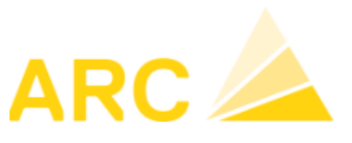

#### A3-X-Flex – Modification Taux TVA au 01 janvier 2024

#### Adaptation du formulaire :

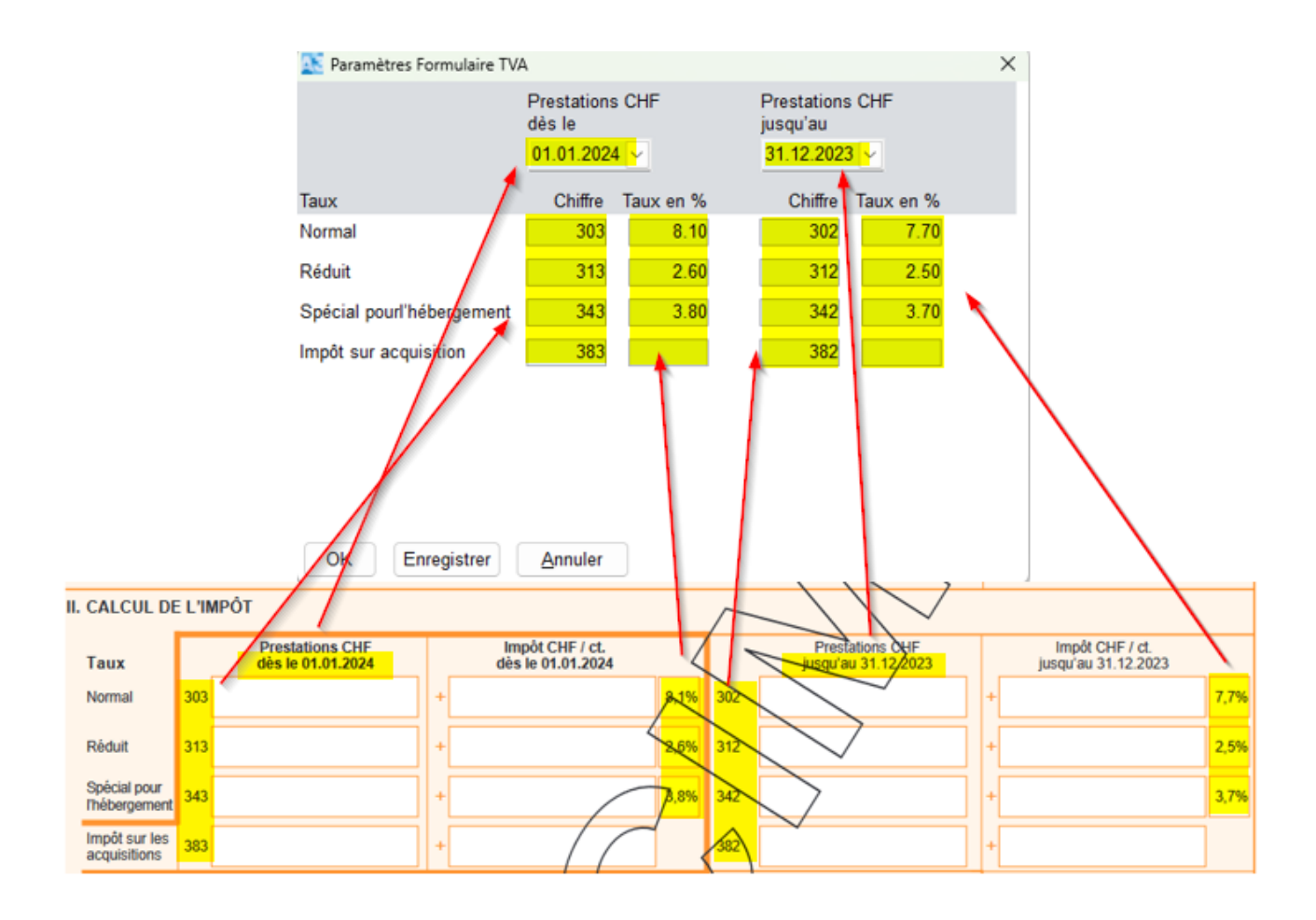

Une fois le formulaire adapté, vous pouvez l'imprimer sous :

➔ COFI – TVA – Journal TVA – Edition « Formulaire TVA 2018 ».

Il s'affichera avec les nouveaux taux et les nouvelles dates.

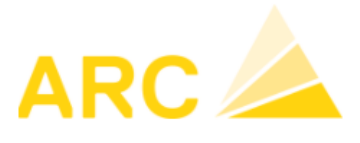

## <span id="page-6-0"></span>**5 Factures émises avec l'ancien taux et le nouveau taux**

Si une facture fournisseur présente des montants avec le taux à 7.7% et le taux à 8.1% ou si une facture client doit être émise avec les deux taux, une deuxième ligne dans la contrepartie peut être ajoutée lors de la saisie de celle-ci.

- 1. Saisir le ligne avec le montant souhaité, ici, dans l'exemple 500.-, qui sera calculé au taux de 7.7%. Dans le champ « montant », appuyez sur la touche « Enter » pour créer une deuxième ligne.
- 2. La question « Voulez-vous insérer une nouvelle ligne ? » → Répondre Oui Fait ensuite l'imputation de la deuxième ligne
- 3. En double cliquant dans le champ « Taux », vous pouvez modifier le taux de TVA.

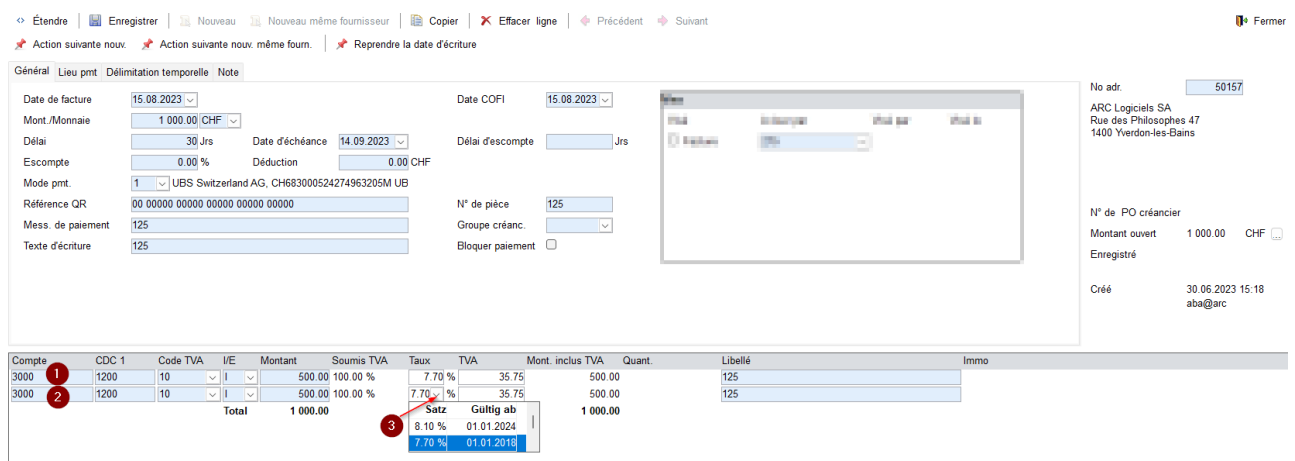

Même procédé pour la facture client émise dans le module « Débiteurs ».

A noter que si la date de la facturation ou comptabilisation est modifiée ultérieurement pour des factures ou des écritures (COFI), il est important de vérifier le taux de TVA afin de voir s'il a été mis à jour. Si nécessaire, il faudra l'ajuster manuellement.

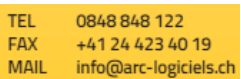

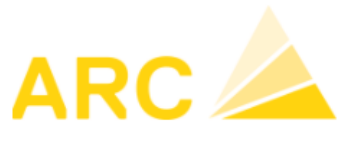

## <span id="page-7-0"></span>**6 Modification du taux de TVA dans X-Flex**

Dans un 1<sup>er</sup> temp, afin de pouvoir facturer des prestations à cheval sur 2023/2024, il faut créer le code TVA dans le programme « 9518 Code TVA» :

## 9518 Code TVA

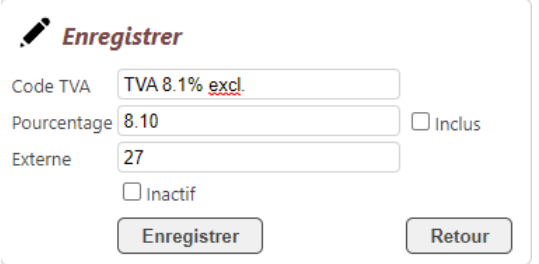

Le n°27 indiqué dans le champ « Externe » correspond au taux de TVA précédemment créé dans le logiciel comptable (A3). Etant donné que dans le logiciel A3, le code TVA contient une valeur temporelle, il sera nécessaire au 01.01.2024 de créer un nouveau code TVA indiquant le n°26 (code TVA par défaut dans A3).

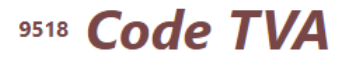

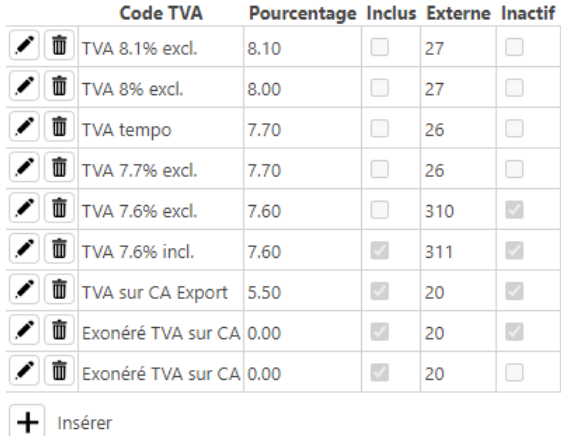

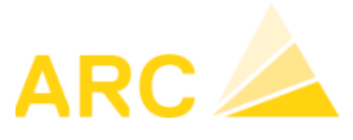

Paramétrage des champs nécessaires à la correction du taux de TVA pour la facturation des contrats :

- Dans le programme « 9791 Langues-Traductions » modifier si nécessaire les numéros de champs 8704 et 8705.

## 9791 Langues-Traductions

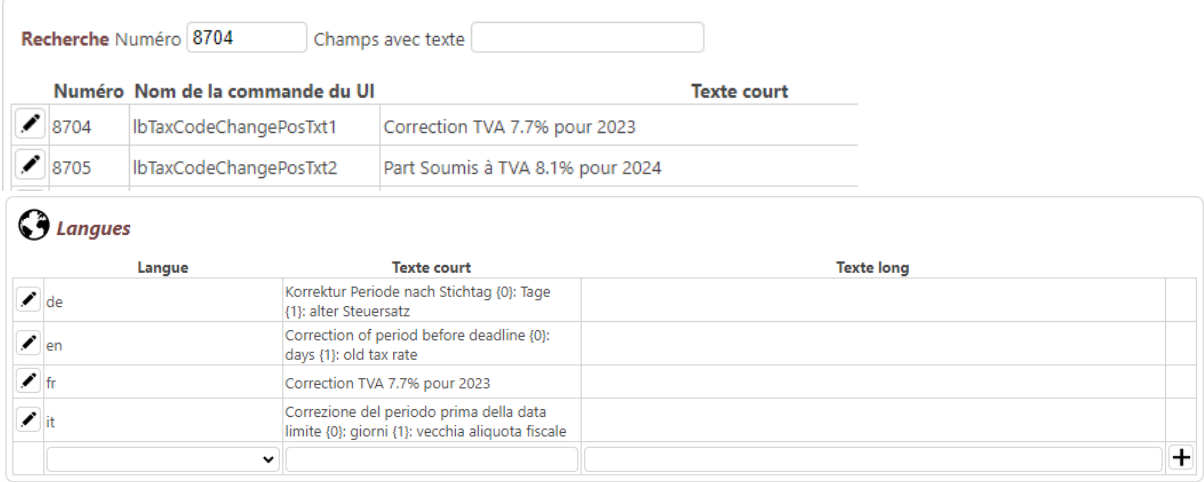

Pour corriger les factures contrats afin d'afficher le taux de TVA 8,1% pour 2024, procéder comme suit :

- Dans le programme « 1384 Opérations globales Documents », sélectionnez le bouton « Correction TVA » et sélectionnez le taux de TVA à 8,1% précédemment créé dans le champ « Après le ».

# 1384 Opérations globales Documents

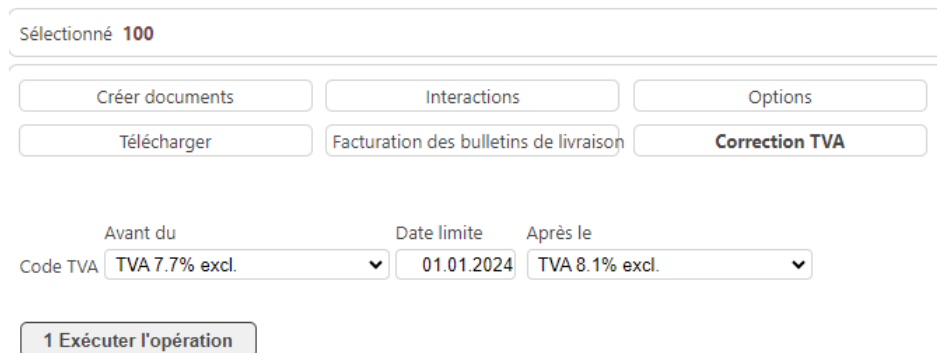

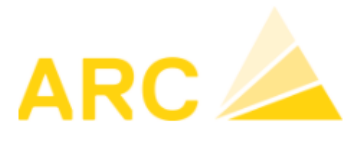

Dans une facture contrat, cela se présente comme ceci :

- La ligne « Correction TVA 7.7% pour 2023 » correspond à la période 2024 et doit être déduite avec le taux de TVA 7,7%, afin que la même période soit calculée au taux de 8.1% (Part Soumis à TVA 8.1% pour 2024). Le document a donc 2 taux de TVA qui sont calculés automatiquement.
- 133 **Positions** Projet: Chemin du Coteau 5 LACONNEX (70590)<br>Document (CHF-fr): Fact. contrats [Facture abonnement 2795] (DE MONTAIGU Sylvia)

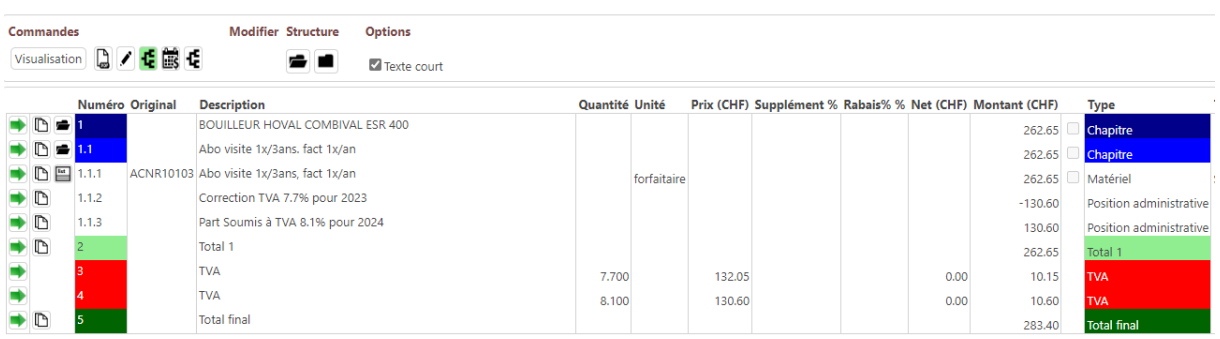